## Niagara Catholic Virtual Learning Environment (NCVLE) Login Guide - Student Edition

Access the NCVLE at [niagaracatholic.ca](https://niagaracatholic.ca/) Or at <https://niagaracatholic.elearningontario.ca/d2l/login>

## Browser Experience

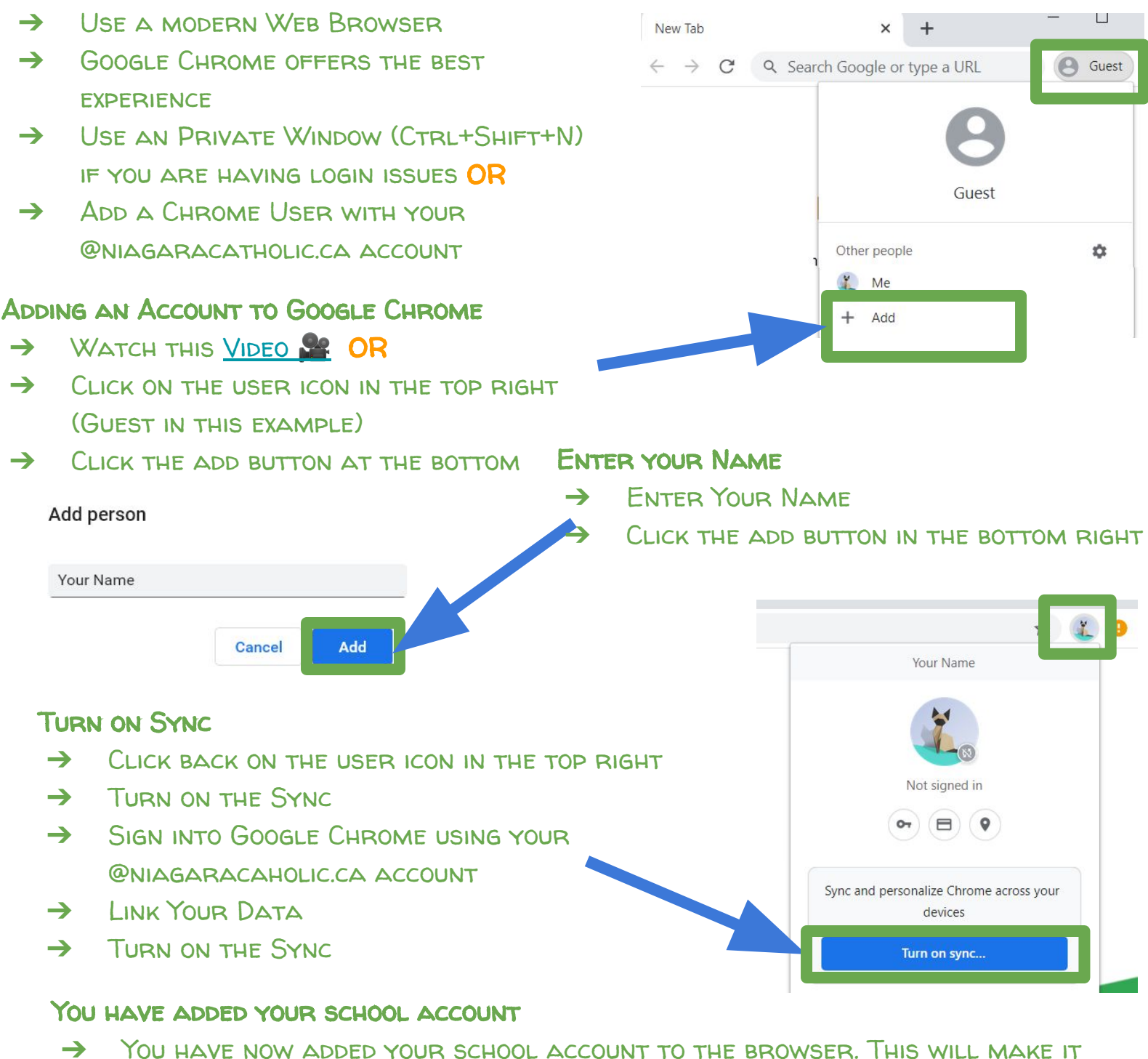

- easier for you to access all of your school Google items.
- ➔ Use the user icon at the top right to switch between a personal user account and your school user account..
- ➔ You will get the same experience as if you were on a chromebook.

## Access the NCVLE at [niagaracatholic.ca](https://niagaracatholic.ca/) Or at <https://niagaracatholic.elearningontario.ca/d2l/login>

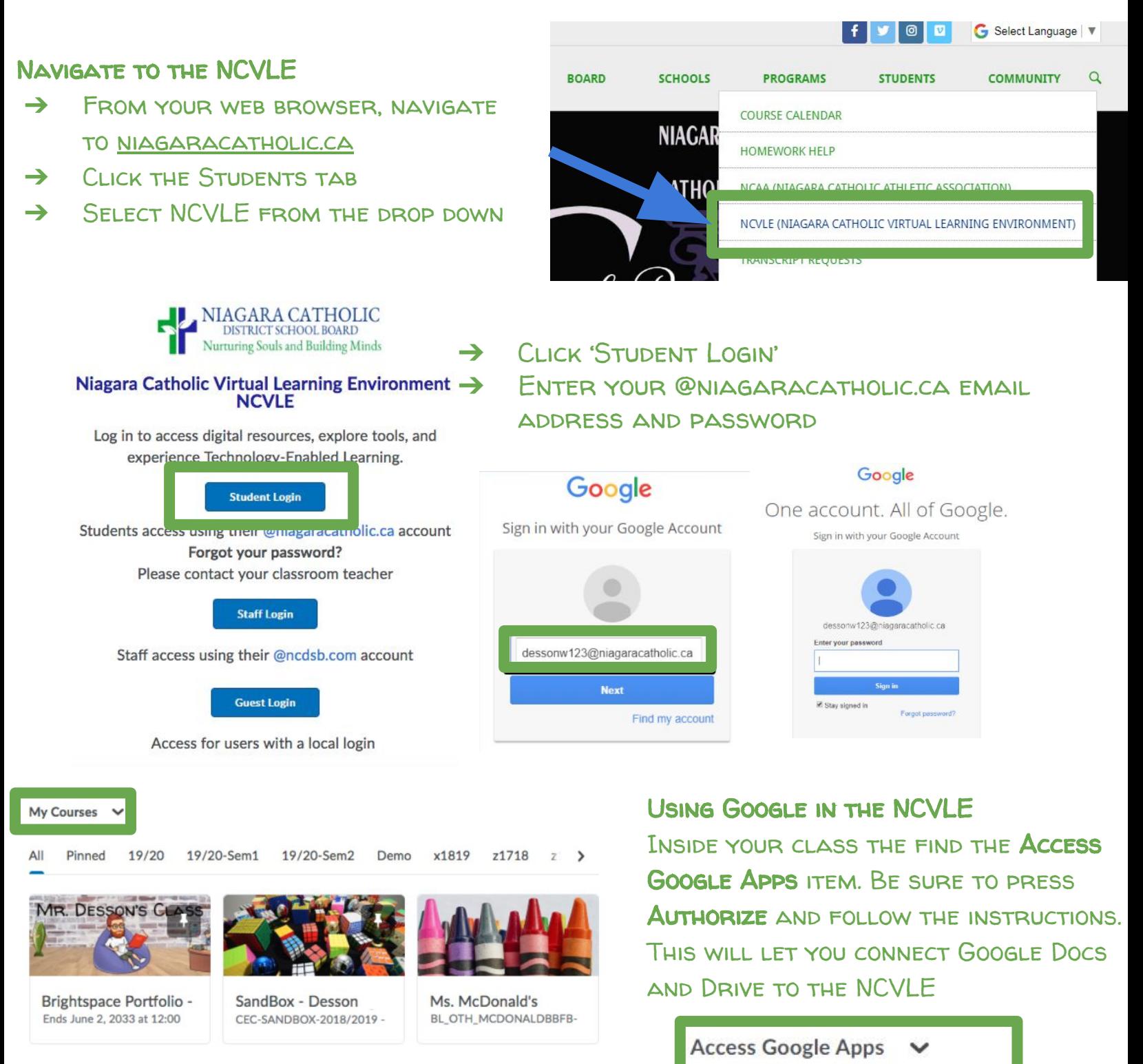

When logged into the NCVLE, you will see the 'My courses' widget. SELECT THE ALL TAB TO FIND YOUR CLASSES. Authorize your Google account.

**Authorize** 

Support is available from Support is available from <https://help.niagaracatholic.ca/> D2L is also able to provide support and live chat at <https://community.brightspace.com/elo/s/>